# Konfiguration der PoE-Einstellungen (Power over Ethernet) für Stackable Switches der Serie Sx500

## Ziel

Power over Ethernet (PoE) ist eine Funktion, die die Verteilung der Stromversorgung an angeschlossene Geräte über Kupferkabel ohne Beeinträchtigung des Netzwerkverkehrs verwaltet. Auf der Seite PoE-Einstellungen können Sie PoE auf einem angegebenen Port aktivieren. Außerdem können Sie Ports eine Priorität für die Stromversorgung zuweisen.

Die PoE-Eigenschaften müssen konfiguriert werden, bevor diese Konfiguration abgeschlossen werden kann. Weitere Informationen finden Sie im Artikel PoE-Eigenschaften für stapelbare Switches der Serie Sx500.

In diesem Artikel wird erläutert, wie Sie Power over Ethernet (PoE)-Einstellungen konfigurieren und Daten auf den Stackable Switches der Serie Sx500 anzeigen.

#### Anwendbare Geräte

·Stackable Switches der Serie Sx500

#### **Softwareversion**

 $·v1.2.7.76$ 

### PoE-Einstellungen

Schritt 1: Melden Sie sich beim Webkonfigurationsprogramm des Switches an, und wählen Sie Port Management > PoE > Settings aus. Die Seite Einstellungen wird geöffnet:

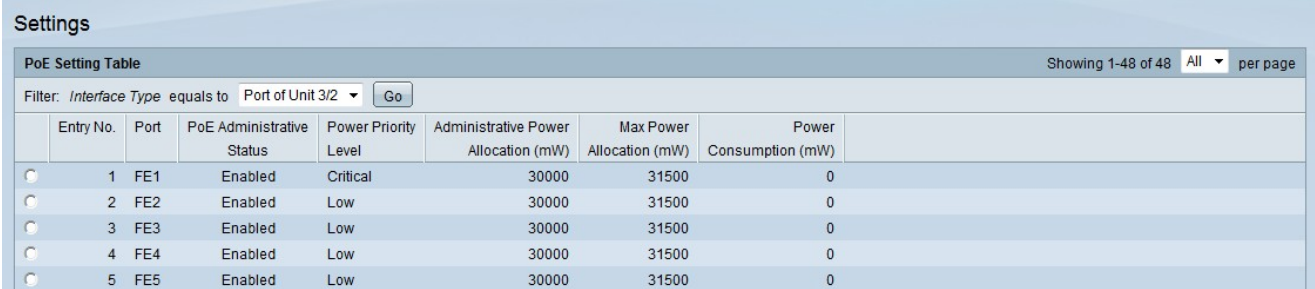

Schritt 2: Wählen Sie in der Dropdown-Liste Schnittstellentyp im Feld Filter den Schnittstellentyp aus, den Sie konfigurieren möchten.

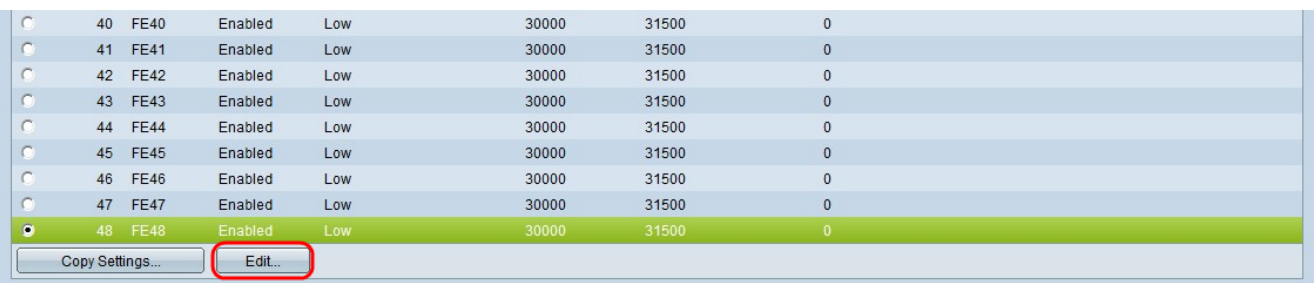

Schritt 3: Klicken Sie auf das Optionsfeld des Ports, der geändert werden soll, und klicken Sie auf Bearbeiten.

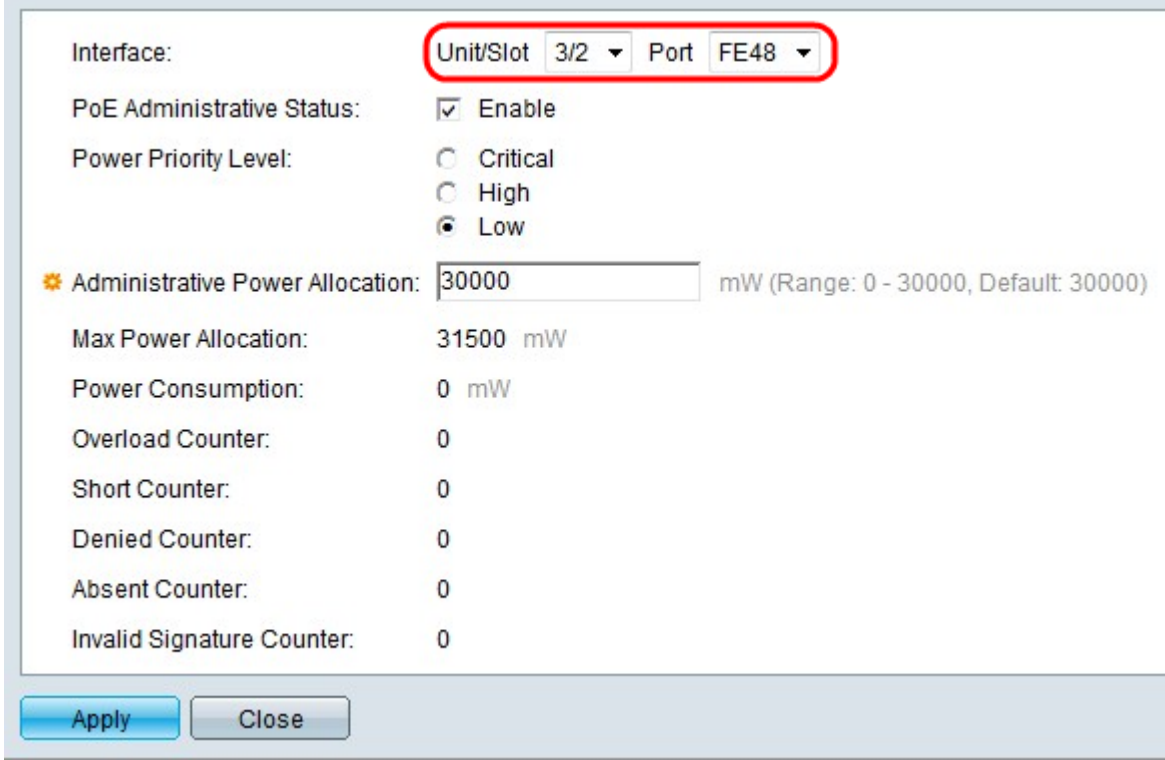

Schritt 4: (Optional) Wählen Sie aus den Dropdown-Listen Einheit/Steckplatz und Port den zu konfigurierenden Port aus.

·Einheit/Steckplatz - Wählen Sie den Stacking-Steckplatz in der Dropdown-Liste "Einheit/Steckplatz" aus.

·Port - Wählen Sie aus der Dropdown-Liste Port (Port) den zu konfigurierenden Port aus. Dies betrifft nur den ausgewählten Port.

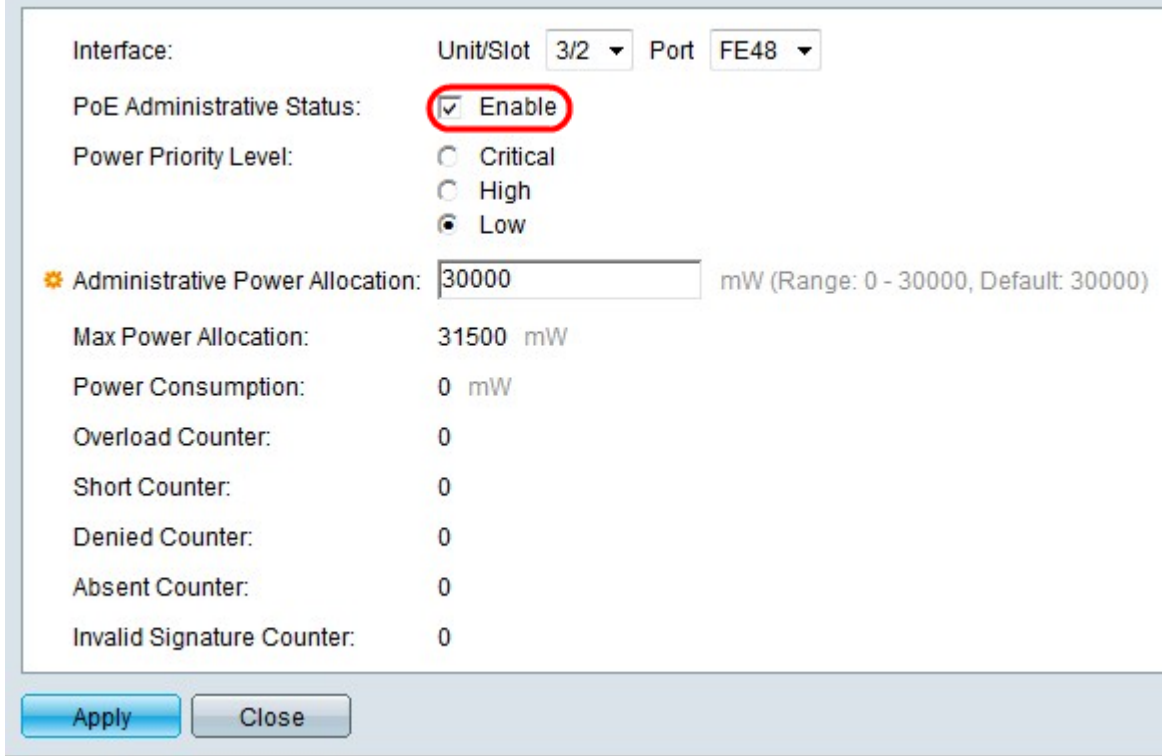

Schritt 5: Aktivieren Sie Aktivieren im Feld "PoE-Verwaltungsstatus", um PoE für den ausgewählten Port zu aktivieren.

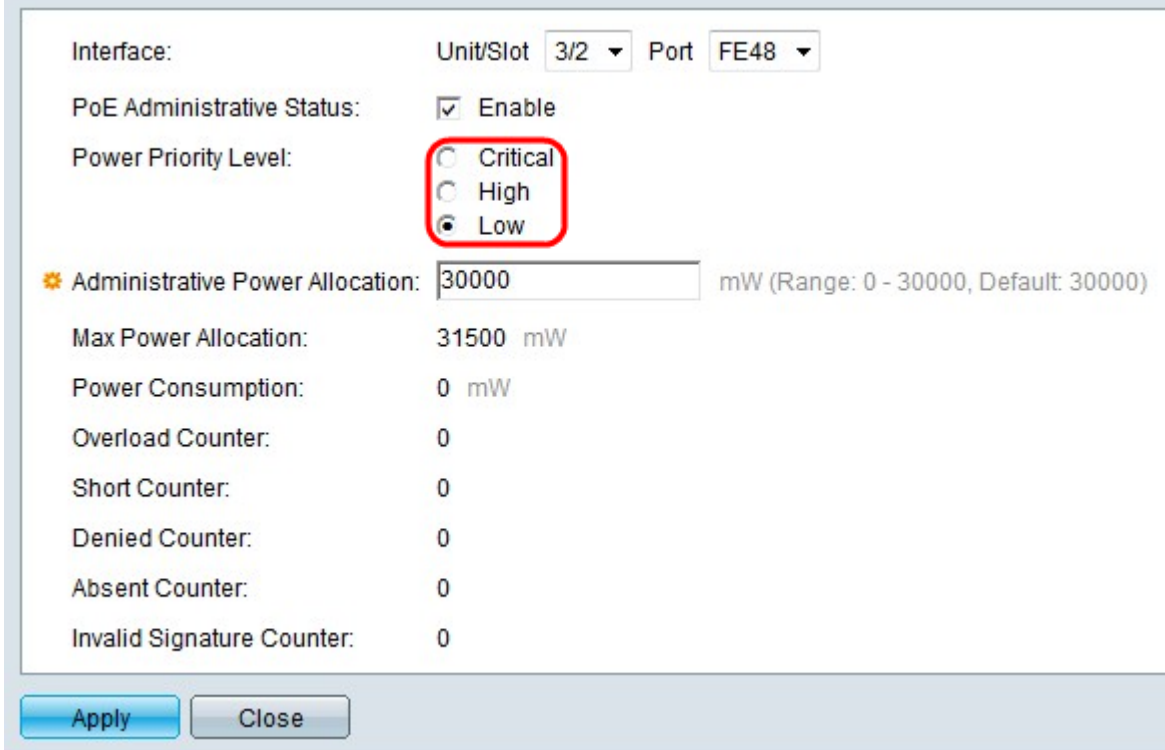

Schritt 6: Klicken Sie im Feld "Priorität der Stromversorgung" auf das Optionsfeld der gewünschten Prioritätsebene. Einem Port mit niedrigerer Priorität kann die Stromversorgung über einen Port mit höherer Priorität verweigert werden, wenn die Stromversorgung beschränkt ist.

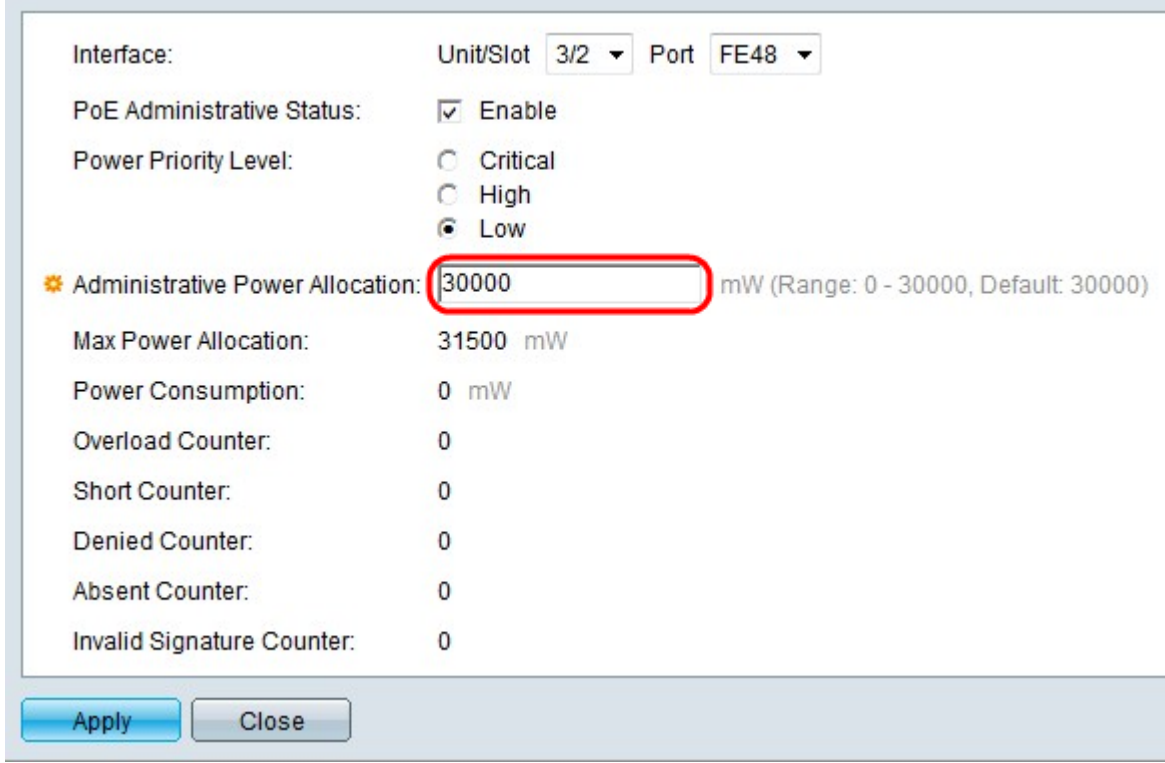

Schritt 7: Wenn auf der Seite PoE-Eigenschaften der Port Limit Power Mode ausgewählt ist, geben Sie den Wert der zugeordneten Leistung in Milliwatt im Feld Administrative Power Allocation (Administrative Stromzuweisung) ein.

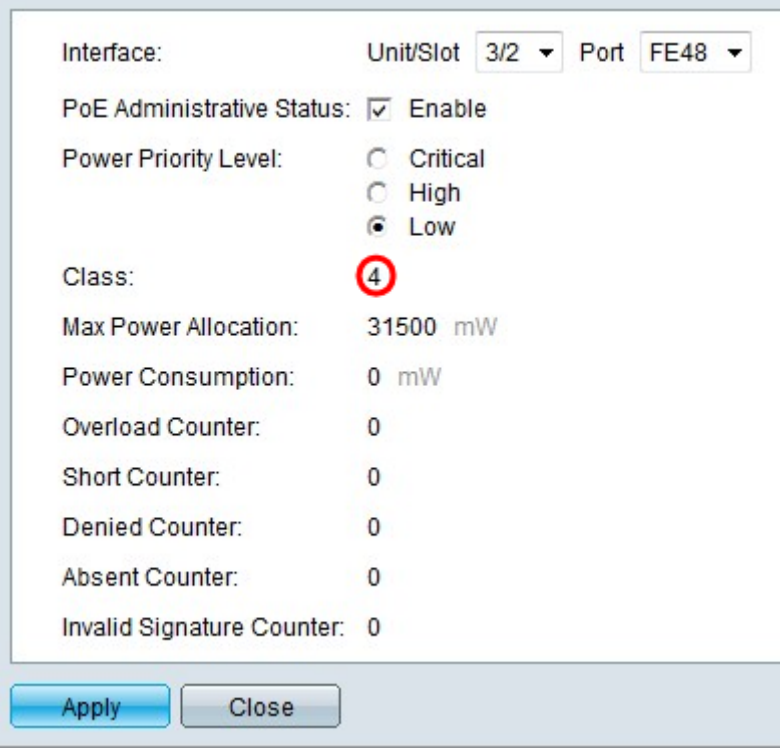

Schritt 8: Wenn auf der Seite PoE-Eigenschaften der Class Limit Power Mode (Leistungsmodus für Klassenbeschränkung) ausgewählt ist, wird die Klassennummer im Feld Class angezeigt. Die Klasse bestimmt den Leistungsgrad.

·Klasse 0 - 15,4 Watt maximale Leistung wird vom Port bereitgestellt.

·Klasse 1 - 4,0 Watt maximale Leistung wird vom Port bereitgestellt.

·Klasse 2 - 7,0 Watt maximale Leistung wird vom Port bereitgestellt.

·Klasse 3: 15,4 Watt maximale Leistung wird vom Port bereitgestellt.

·Klasse 4: 30 Watt maximale Leistung wird vom Port bereitgestellt.

Diese Felder zeigen Statistiken des Ports an.

·Max Power Allocation (Max. Leistungszuweisung): Die maximale Energiemenge (in Milliwatt), die für den ausgewählten Port zulässig ist.

·Stromverbrauch - Die Strommenge (in Milliwatt), die von dem mit dem ausgewählten Port verbundenen strombetriebenen Gerät verwendet wird.

·Overload Counter (Zähler für Überlastung) - Wie oft ist eine Stromüberlastung auf dem Port aufgetreten.

·Short Counter (Kurzer Zähler): Wie oft ist ein Stromausfall am Port aufgetreten.

·"Abgelehnter Zähler" - Wie oft wurde dem angeschlossenen Gerät die Stromversorgung verweigert?

·Abwesender Zähler - Wie oft wurde die Stromzufuhr zum angeschlossenen Gerät unterbrochen, weil das Gerät nicht erkannt wurde.

·Ungültiger Signaturindikator - Wie oft eine ungültige Signatur vom angeschlossenen Gerät empfangen wurde.

Schritt 9: Klicken Sie auf Übernehmen.